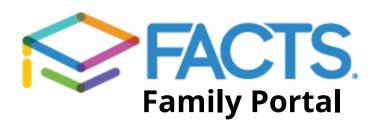

## Log in:

**Go to:** https://acs-il.client.renweb.com/pwr/

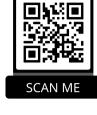

| <b>❷</b> Log In              | English 🔻     |                                                                             |
|------------------------------|---------------|-----------------------------------------------------------------------------|
| District Code:               |               | Enter your username                                                         |
| Username:                    |               | and password.                                                               |
| Password:                    |               | *The parent username and password was created during the online enrollment. |
| Forgot Username / Password?  |               |                                                                             |
|                              | Be sure to se | elect "Parent"                                                              |
| Parent                       |               |                                                                             |
| LOG IN Create New Family Por | tal Account   |                                                                             |

#### Select the tab desired:

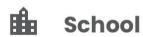

School Calendar, All-School Directory, etc.

**8** Student

Access grades, homework, attendance, behavior, etc.

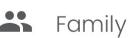

Edit your contact information, i.e. email, home address, phone number, etc.

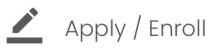

Add another family member to your existing account.

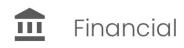

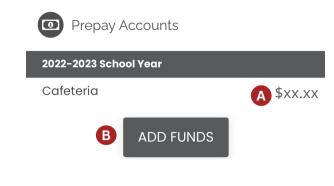

- A Click on the balance to view a list of cafeteria purchases.
- B Click here to add funds to your lunch account. (We request you regularly check this balance and keep a minimum of \$15 loaded in the account.)

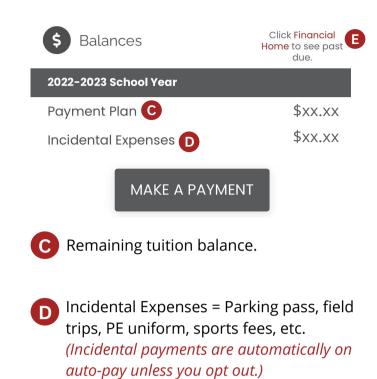

E Click on "Financial Home" to view more details of all Financial Categories.

# Looking for a free FACTS app? Here's how you can create your own!

### Add a shortcut to Family Portal on a mobile device!

Parents and students can easily add a shortcut to Family Portal to the home screen of their mobile device.

- Navigate to the Family Portal login link: https://acs-il.client.renweb.com/pwr/
- Tap the action icon ( for Apple or for Android) and tap Add to Home Screen.
- Rename the shortcut, if desired, and tap Add.

# Create a login for an additional parent!

**Go to:** https://acs-il.client.renweb.com/pwr/ **Click on** "Create New Family Portal Account"

| <b>⊖</b> Log In                      | English •                                                                                               |
|--------------------------------------|----------------------------------------------------------------------------------------------------|
| District Code:                       |                                                                                                    |
| ACS-IL                               |                                                                                                    |
| Username:                            | The parent who did not complete the online enrollment is able to create an additional login by clicking |
| Password:                            | "Create New Family Portal Account."                                                                     |
|                                      |                                                                                                    |
| Forgot Username / Password?          |                                                                                                    |
| Parent                               |                                                                                                    |
| LOG IN Create New Family Portal Acco | unt                                                                                                    |

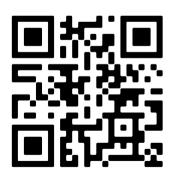

Scan here for a helpful video on how to **log in**.

Please use the password: Portal

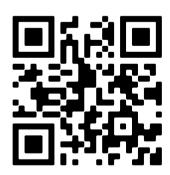

Scan here for a helpful **how-to video** for the FACTS family portal.

Please use the password: Portal

## Student Login Information

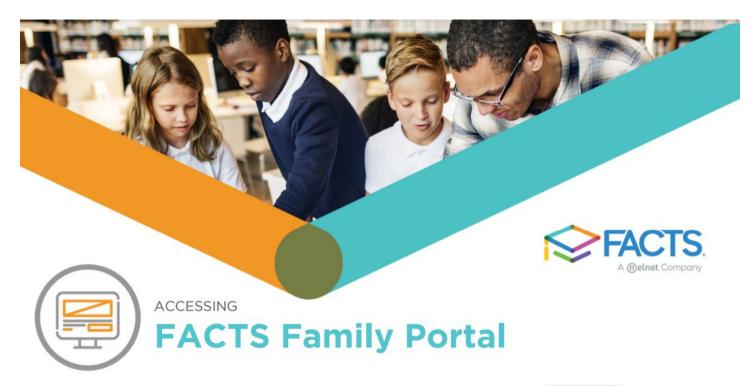

#### **HOW TO ACCESS FACTS FAMILY PORTAL**

FACTS Family Portal

- visit factsmgt.com
  and click Family Login | FACTS Family Portal.
- · Click Create Family Portal Account.
- · Type your school's District Code ACS-IL
- Type your email address and click <u>Create Account</u>. An email will be sent which includes a link to create your Family Portal Login. The link is active for 6 hours.
- · Select the Click to Create your Family Portal Login link
- Type a <u>User Name, Password</u>, and <u>Confirm</u> your password.

#### Change/Create Password

| Name      | Person ID Username | Password | Confirm |  |                               |
|-----------|--------------------|----------|---------|--|-------------------------------|
| Your name | 1234               |          |         |  | Save Username and/or Password |

- Click Save Username and/or Password.
- A message displays at the top of the browser, "User Name/Password successfully updated."

#### Username/Password successfully updated.

#### Change/Create Password

| Name      | Person ID Username | Password | Confirm |                               |
|-----------|--------------------|----------|---------|-------------------------------|
| Your name | 1234               |          |         | Save Username and/or Password |

- Return to factsmgt.com and click Family Login | FACTS Family Portal.
- Login with your newly created Username and Password. Be sure to select "student."

Please make sure that your student email address in FACTS is your assigned school email: id#@aurorachristian.org